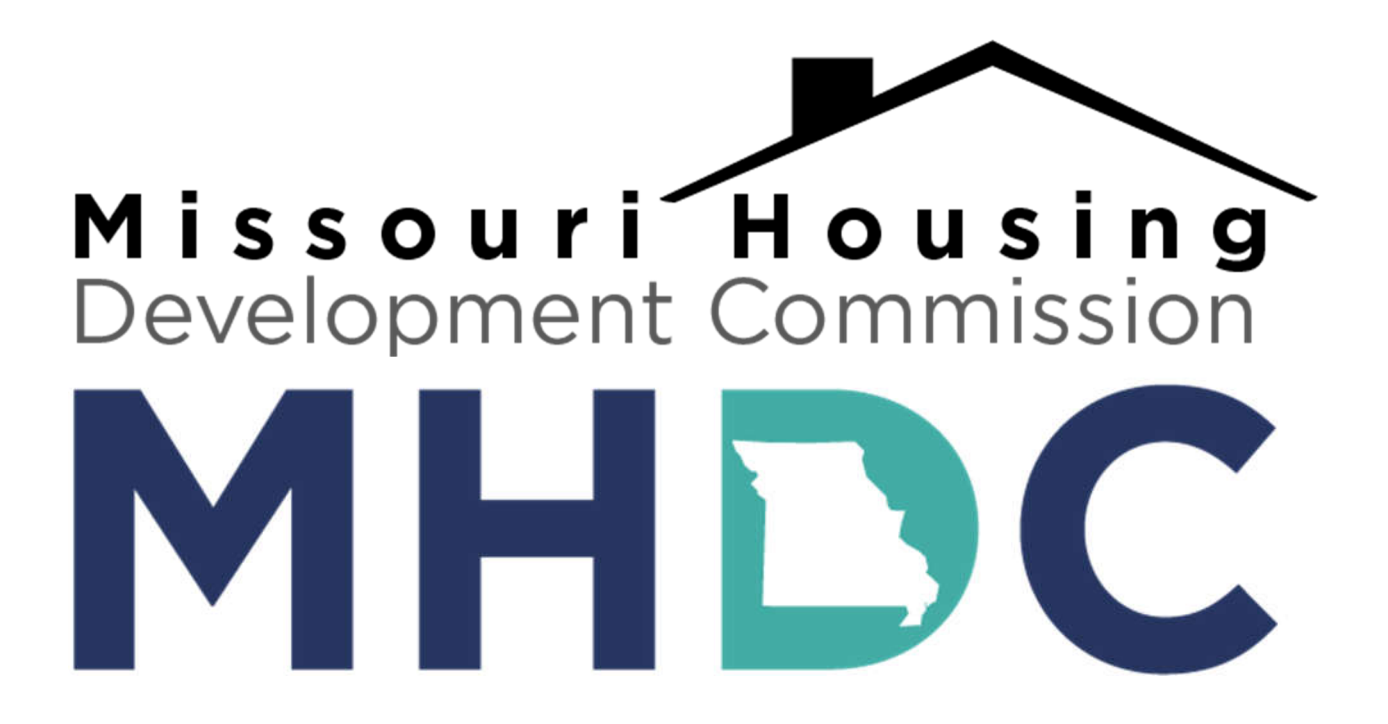

# **GRANT INTERFACE FOLLOW-UP INSTRUCTIONS**

## **Table of Contents**

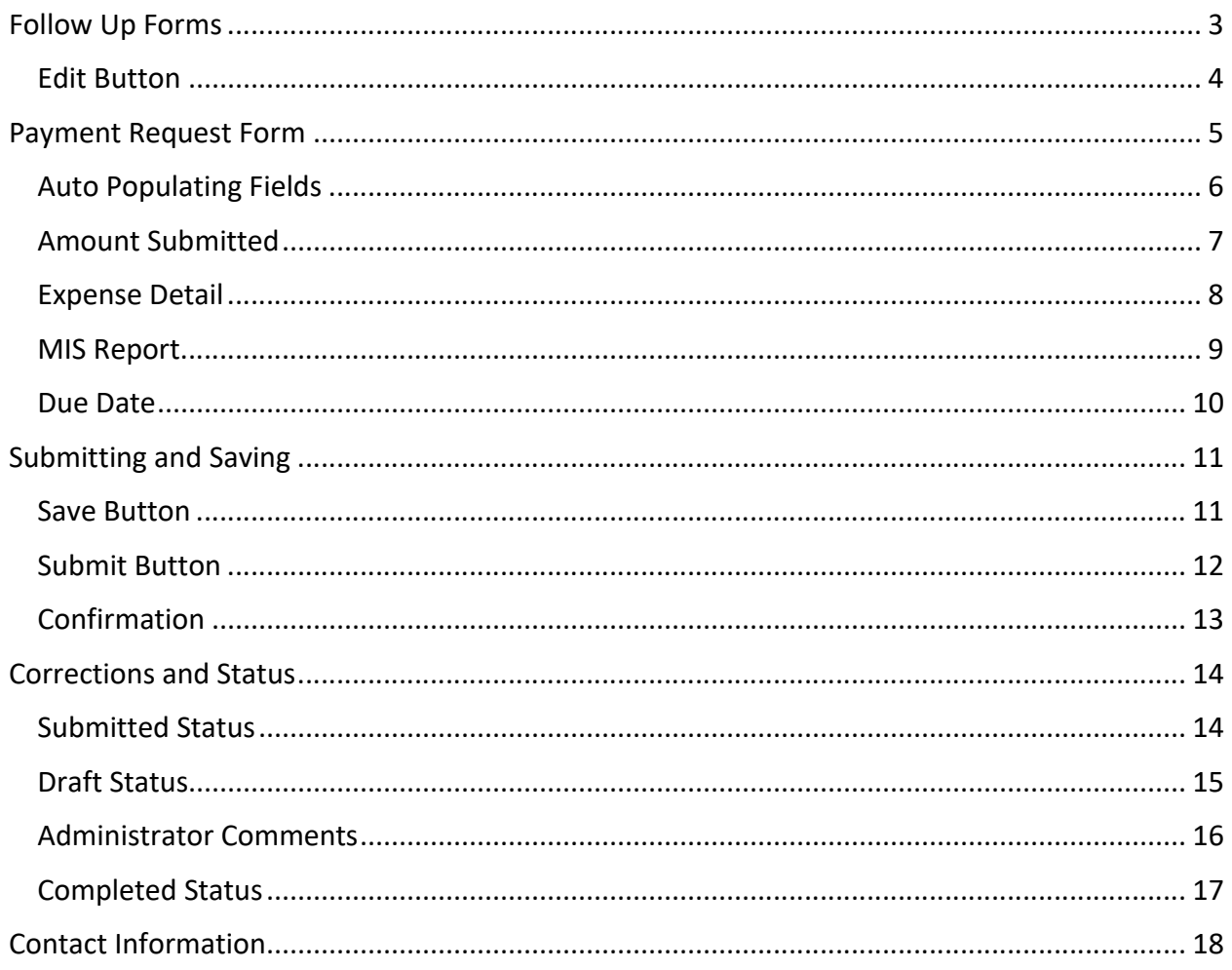

### **Follow Up Forms**

All MHDC Community Initiatives grants are managed through MHDC's online Grant Interface. All grantees will submit requests for payment/back-up and expense information through the platform.

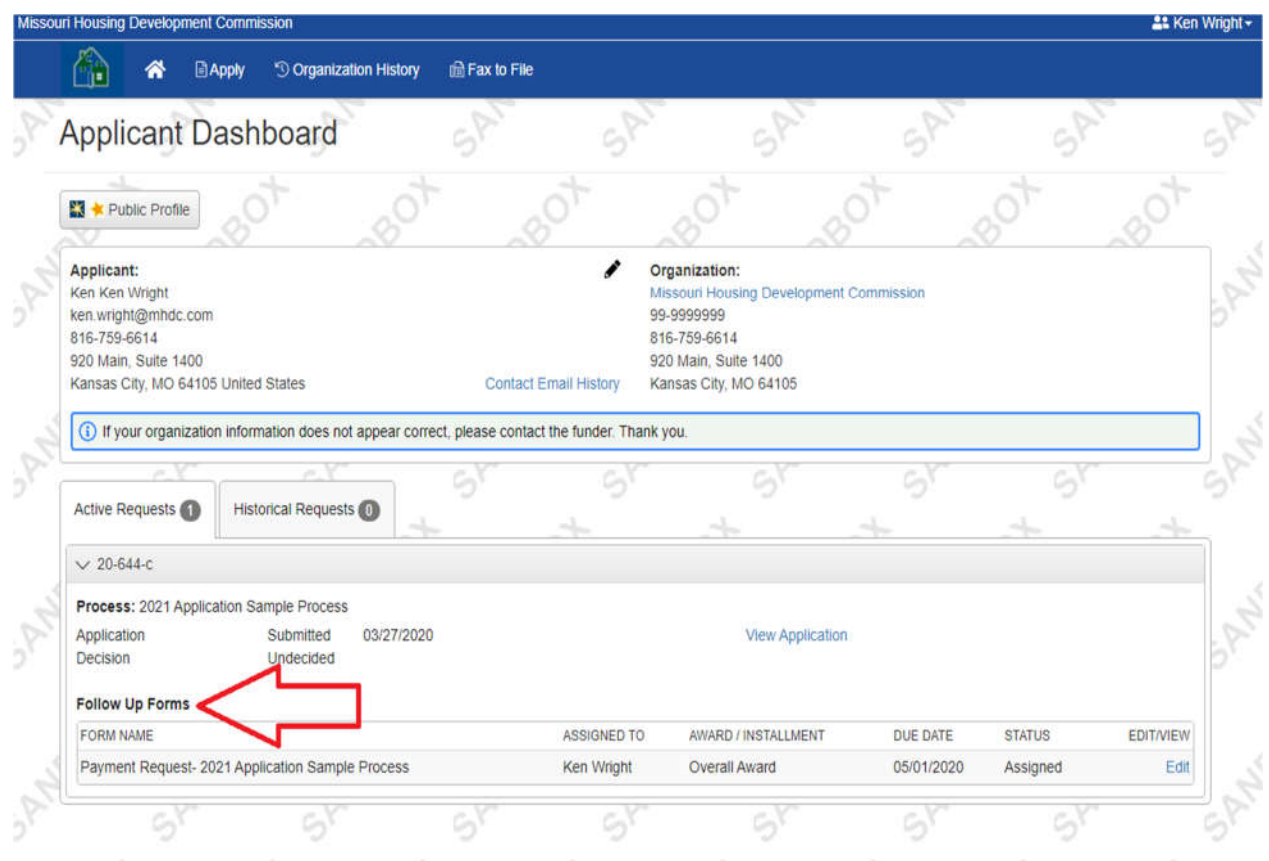

Once a grantee logs into the Grant Interface they will be taken to the Applicant Dashboard. From the Applicant Dashboard all active requests, historical requests, organization information, and organization history is viewable. Each "active request" will include a set of assigned "Follow Up Forms."

Follow Up Forms are assigned by MHDC staff to the grantee to allow for the submission of documents, including requests for payment, back-up, or expense information.

Follow Up Forms are to be completed sequentially. Each form has a specific time period in which it is available, as well as a due date. The due date is the latest date in which a form may be submitted. Once a due date has passed, grantee will need to submit all documentation on the next available form.

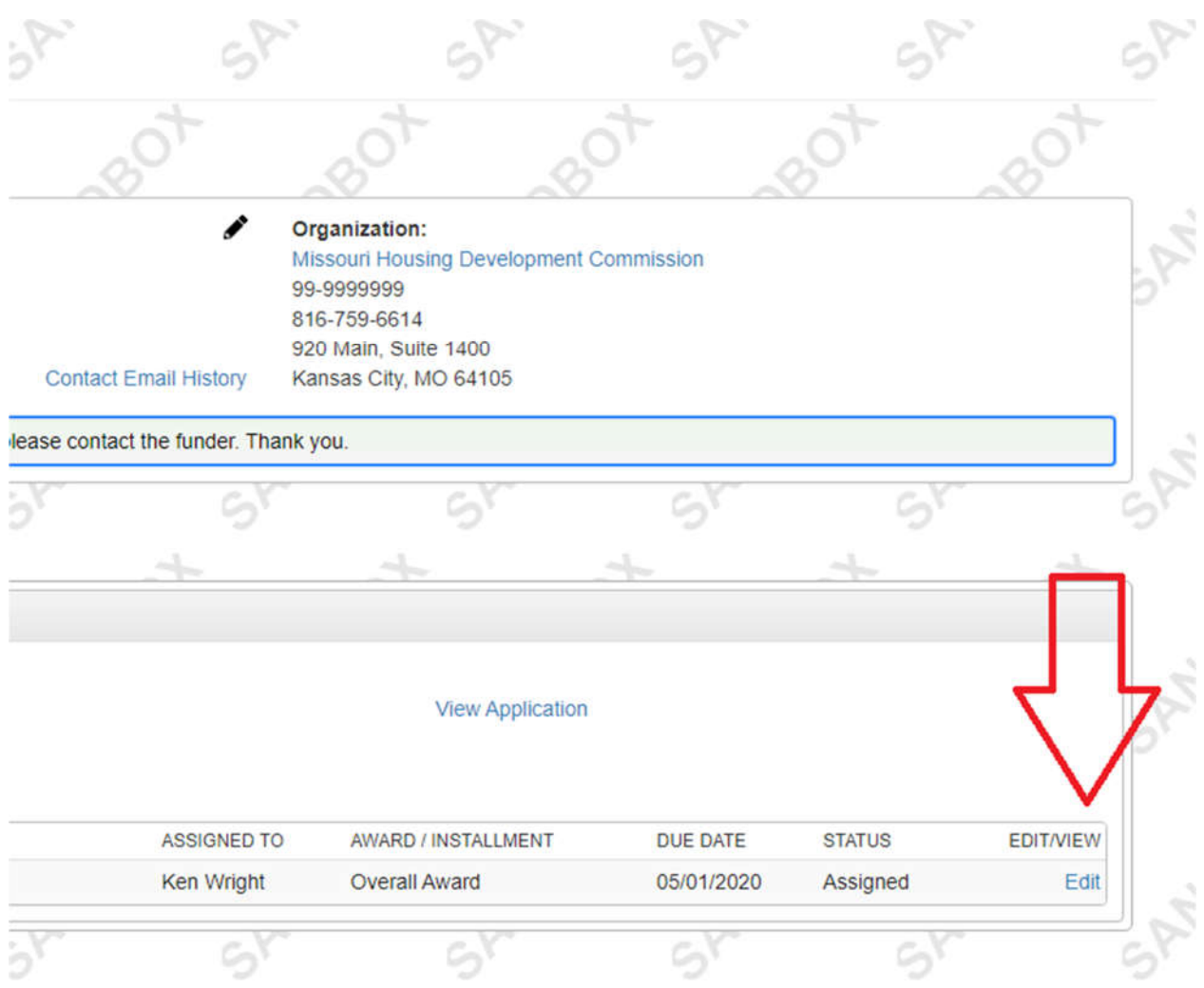

In order to submit a follow up form, select "edit" next to the appropriate form. It is important to note that Follow Ups are not all editable at the same time. Each Follow Up has a specific date range in which it can be completed.

### **Payment Request/Back Up Form**

Once grantee clicks the "edit" button they will be brought to a blank request for payment or back up form. It will look very similar to the images below.

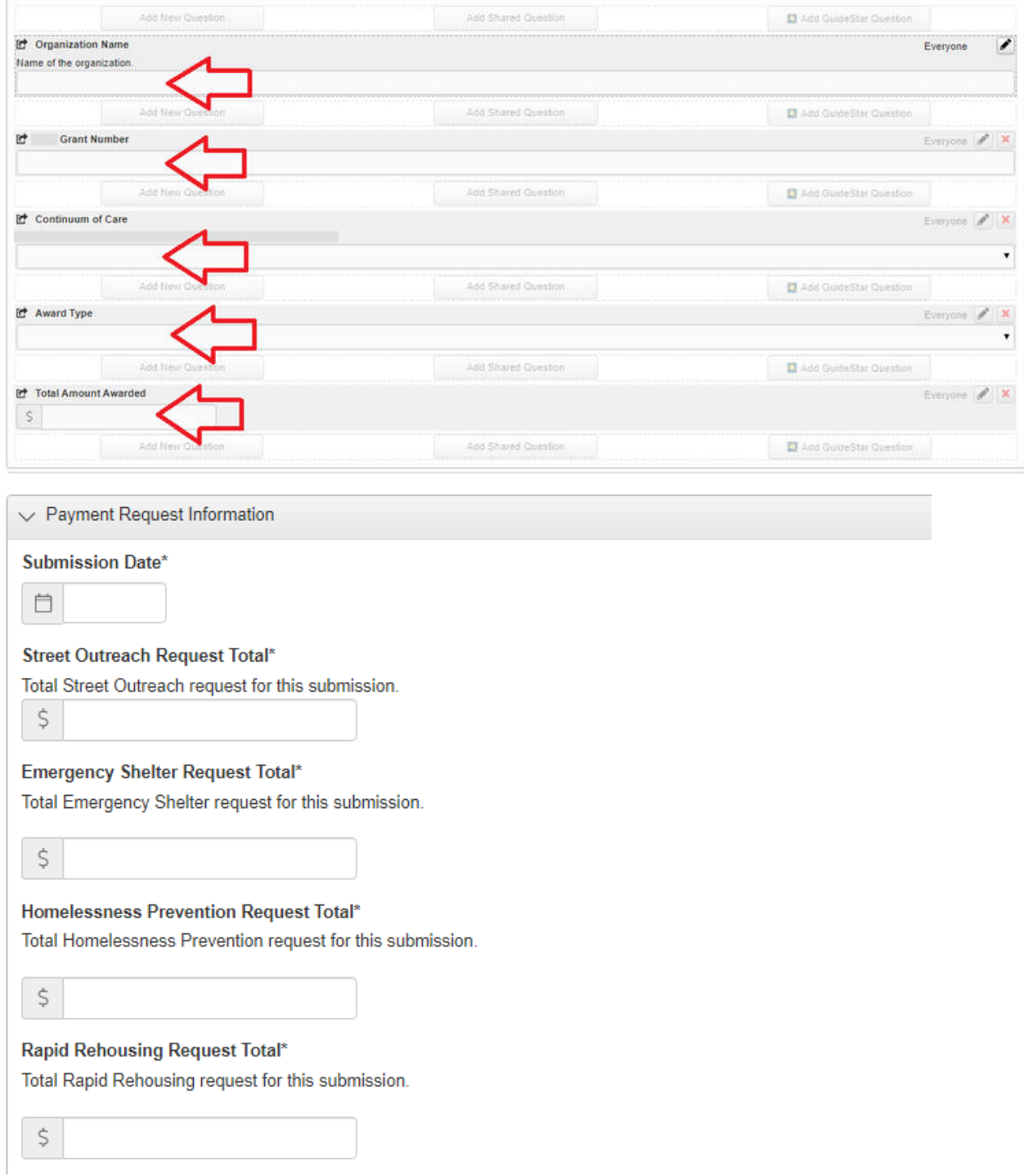

#### **HMIS Request Total\***

Total HMIS request for this submission.

Š **Admin Request Total\*** Total Admin request for this submission. Ŝ **Total Request\*** Total request for all components on this submission. \$ **Payment Request Submission Upload\*** Upload the organization's expense detail forms and HMIS. Upload a file [10 MiB allowed]

On the initial "Payment Request/Back Up" drop down, all fields will automatically populate, so grantees will not need to input any information in those fields.

On the second "Payment Request/Back Up" drop down, input the total amount of funding being requested or backed up for each grant type (these will vary based on the program) on the current submission, or the total amount of expense detail included on the current submission (non-reimbursement organizations only).

The "Total Request" amount should equal the total amount requested or backed up from all grant types on this submission.

Under the "Payment Request Submission Upload" or "Back Up Submission Upload" field you will need to upload the completed Back-Up form, Expense Detail forms and HMIS reports for the current submission. The expense detail forms can be found on the MHDC website. Click "Upload a file" and locate the correct file on your computer.

# **Submitting and Saving**

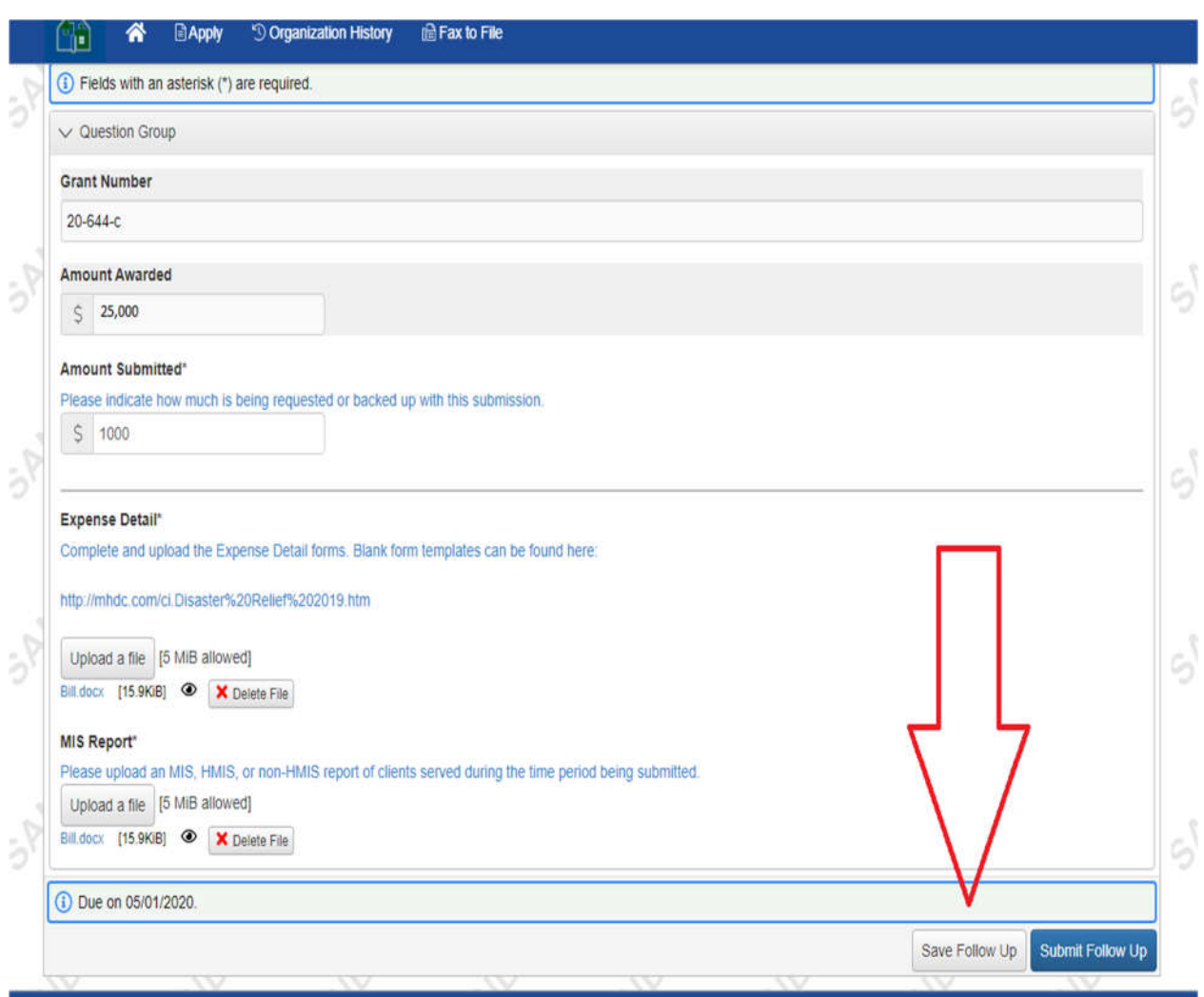

A Follow Up may be started and saved for completion later. Simply click "Save Follow Up" and you may resume later.

Please note that if you do not resume and submit prior to the due date then you will need to start over on the next available Follow Up.

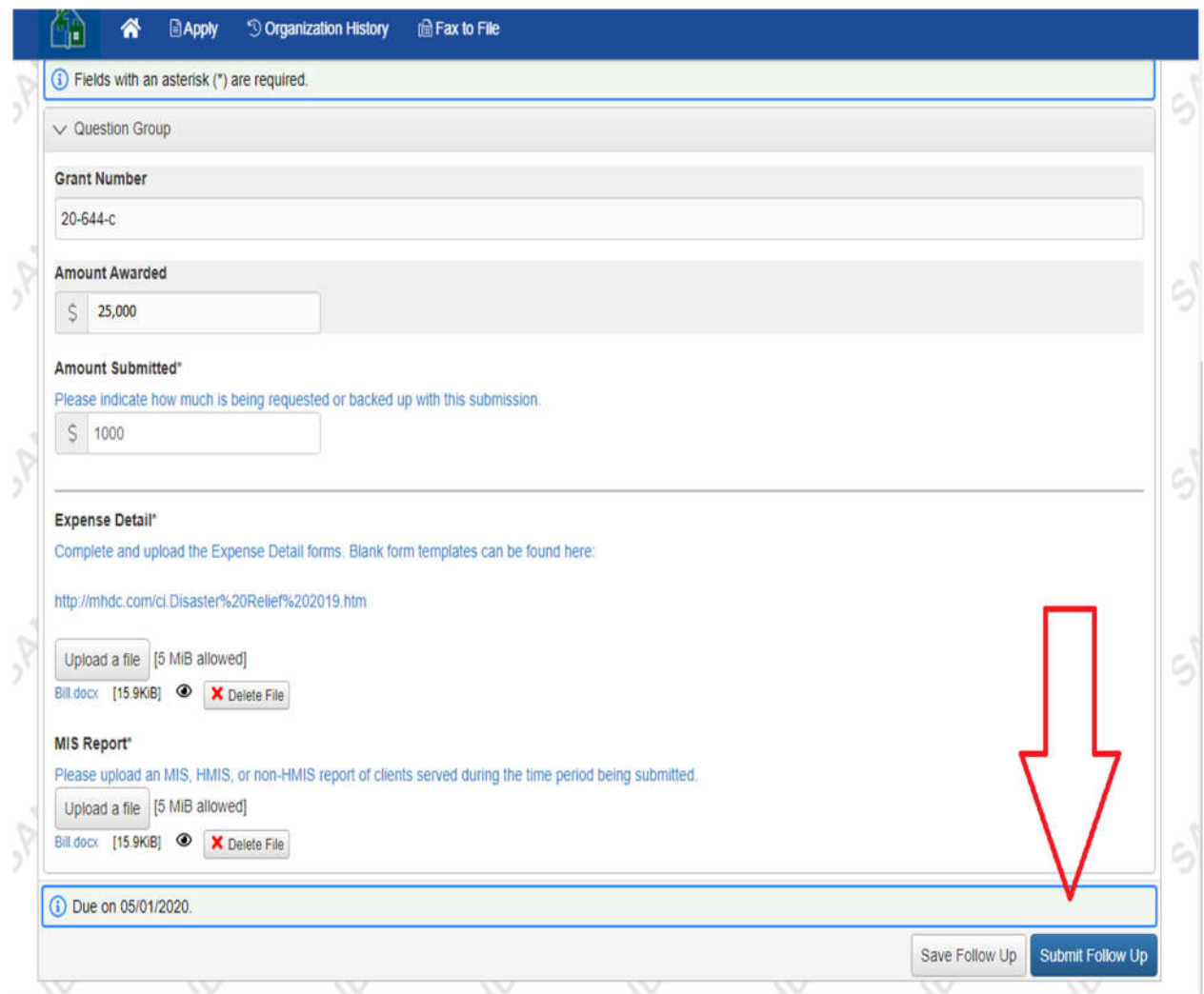

Once your Follow Up is complete and ready for review by MHDC staff click "Submit Follow Up." Please note that this action cannot be undone.

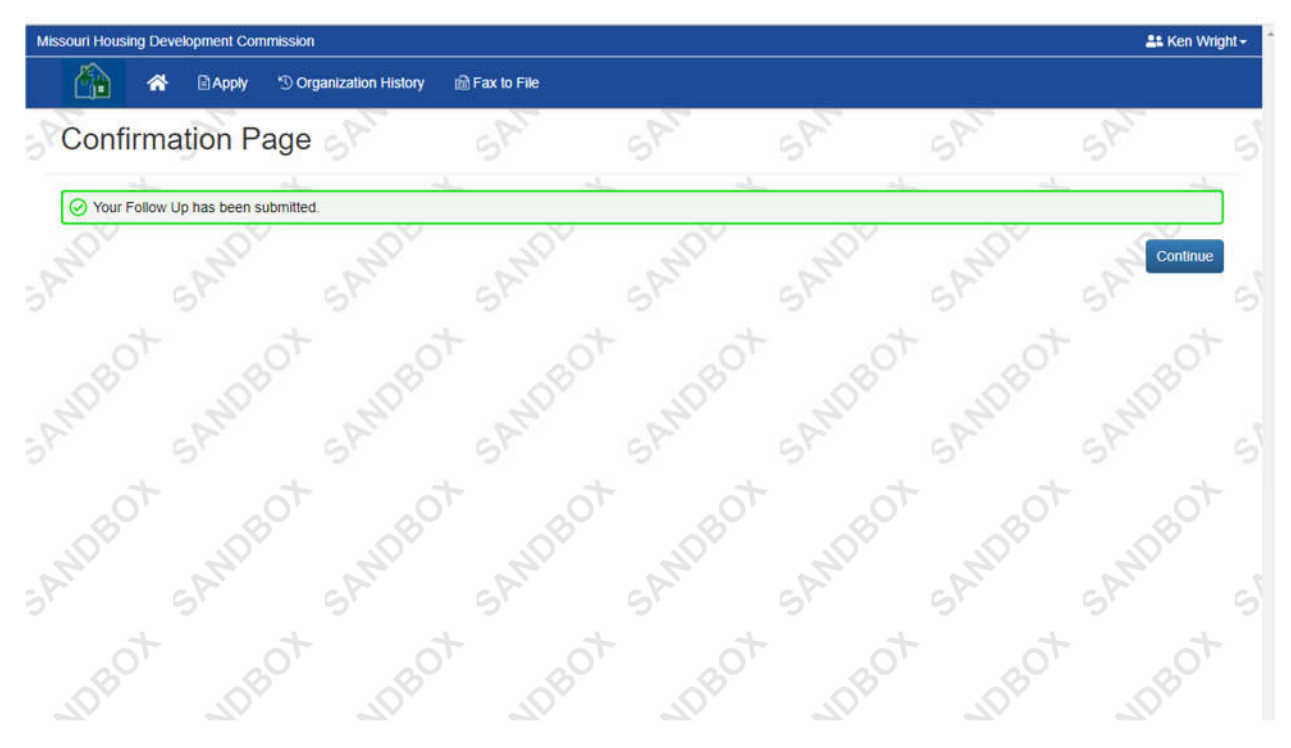

Once you click submit you should see this confirmation screen.

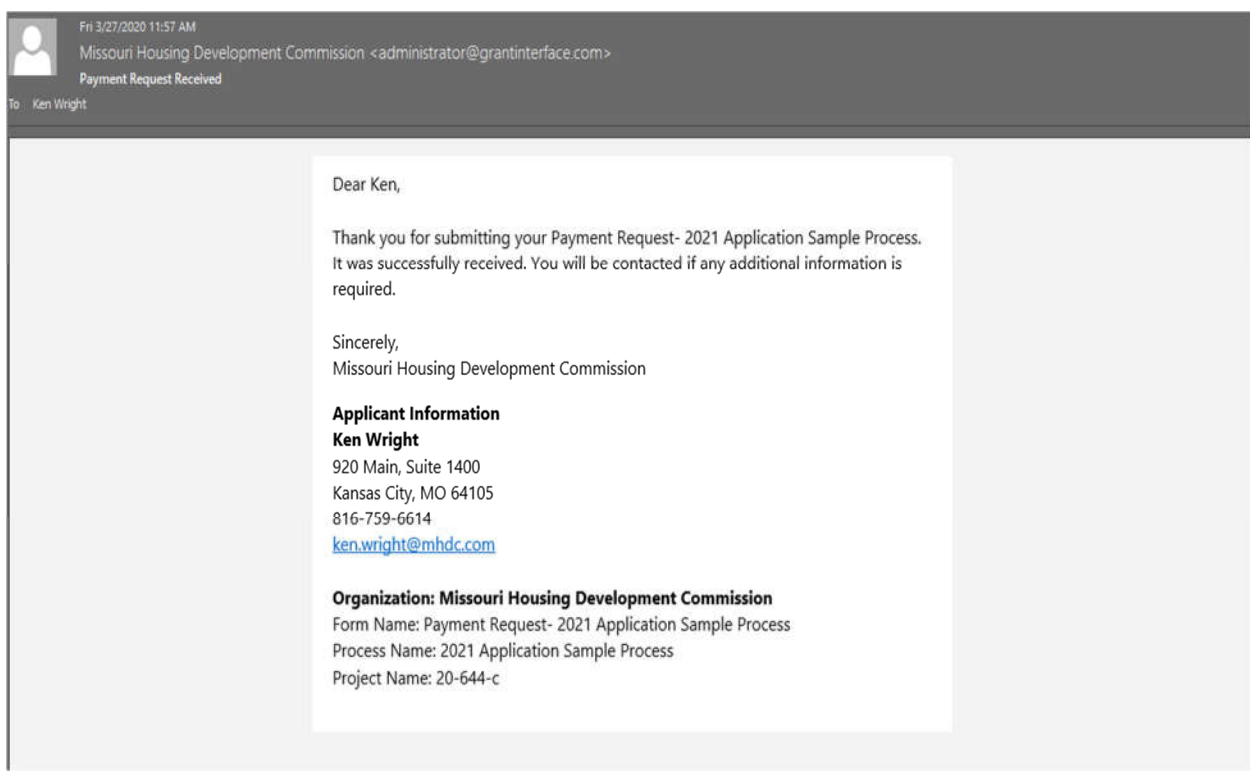

You will also receive an email notification similar to the one above that confirms the submission.

### **Corrections and Status**

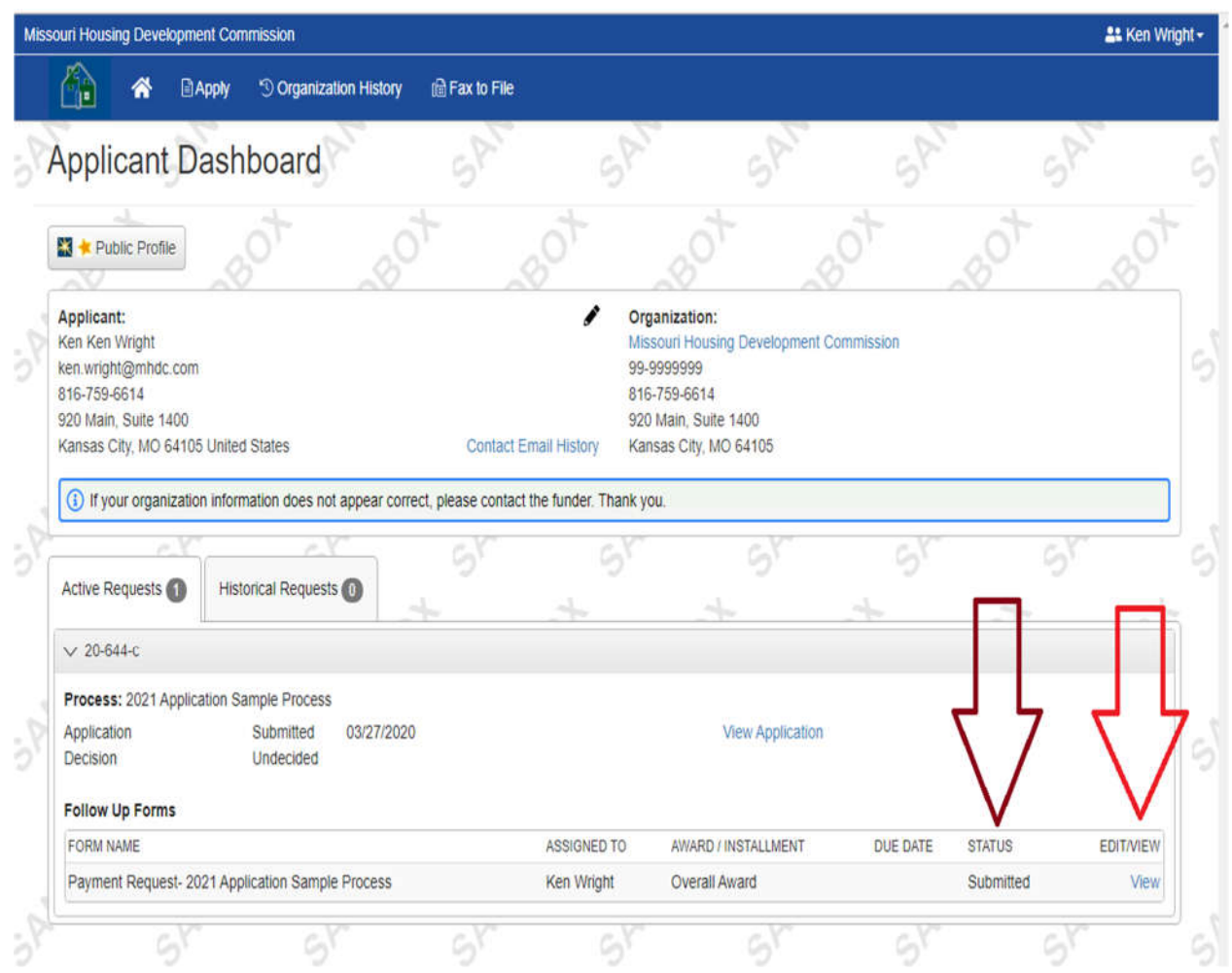

Once a Follow Up has been submitted and is being reviewed by MHDC staff the status will show as "Submitted." Once the Follow Up is submitted you will only be able to view the submission but cannot make edits or changes.

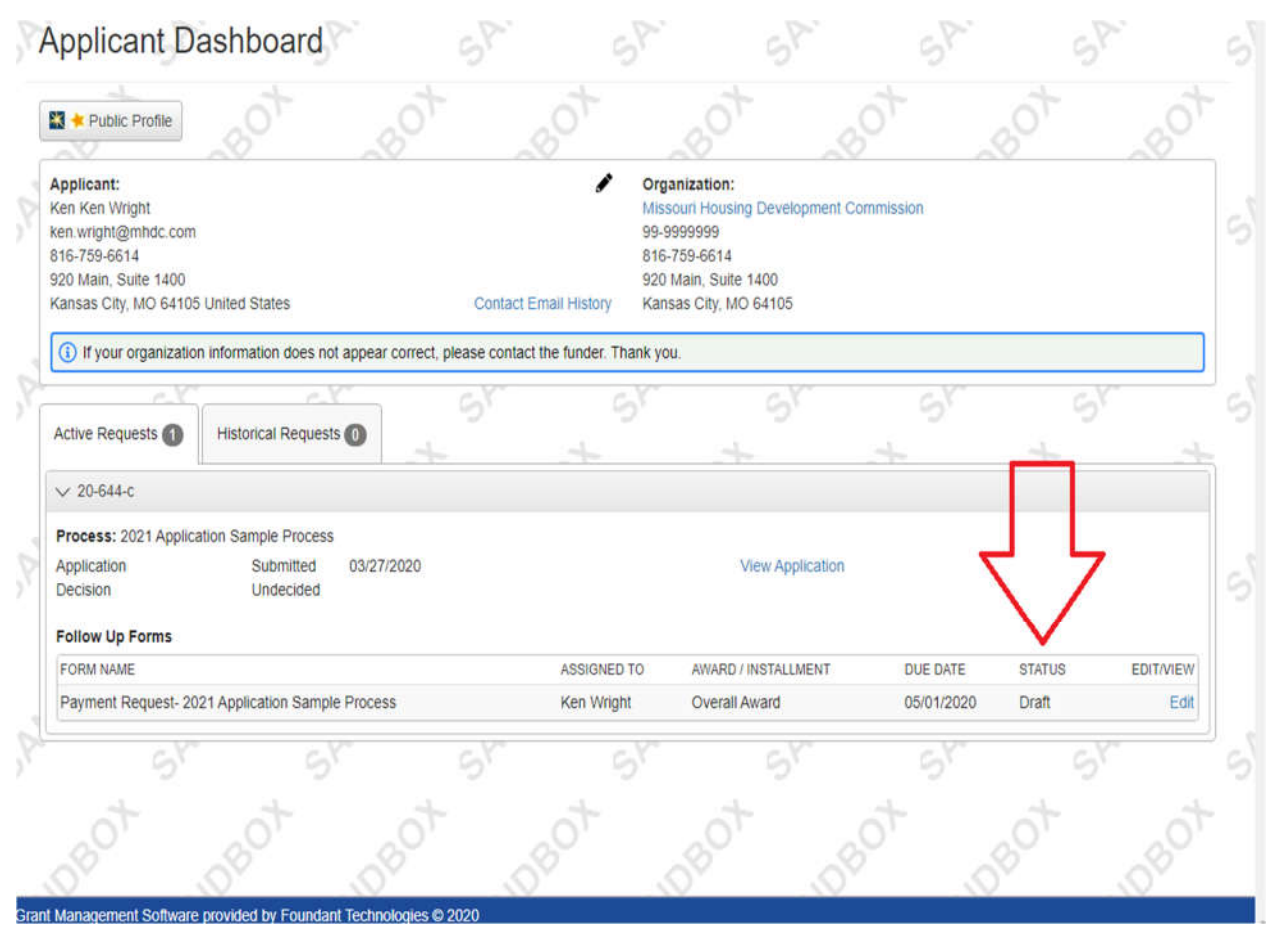

If the MHDC Administrator discovers an issue with your submission it will be marked incomplete and you will receive an email notification asking you to review and resubmit. The status of you submission will revert to "Draft."

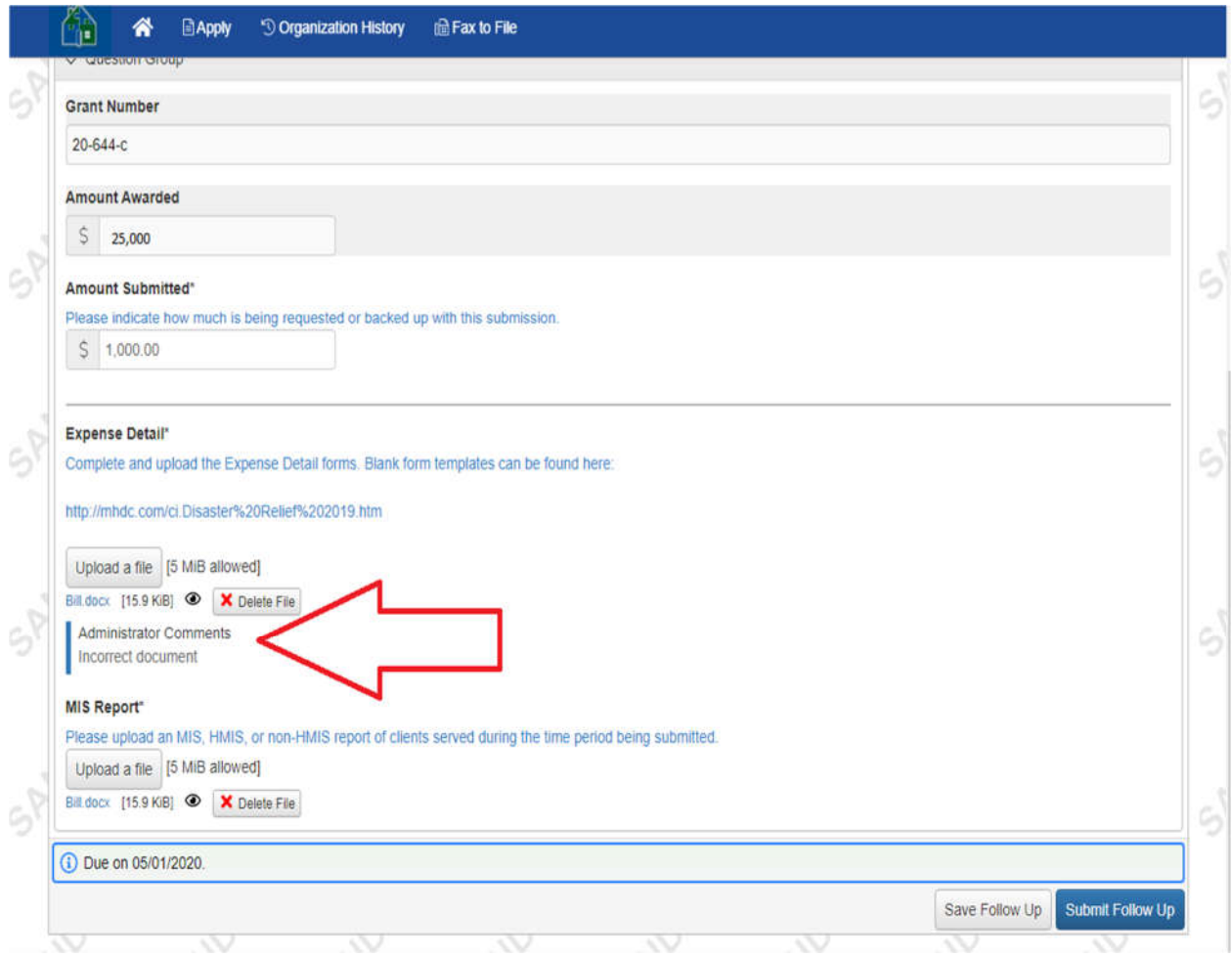

In the Follow Up submission you will be able to see comments from the MHDC Administrator with instructions for corrections. Once you've made the appropriate corrections simply click "Submit Follow Up" again.

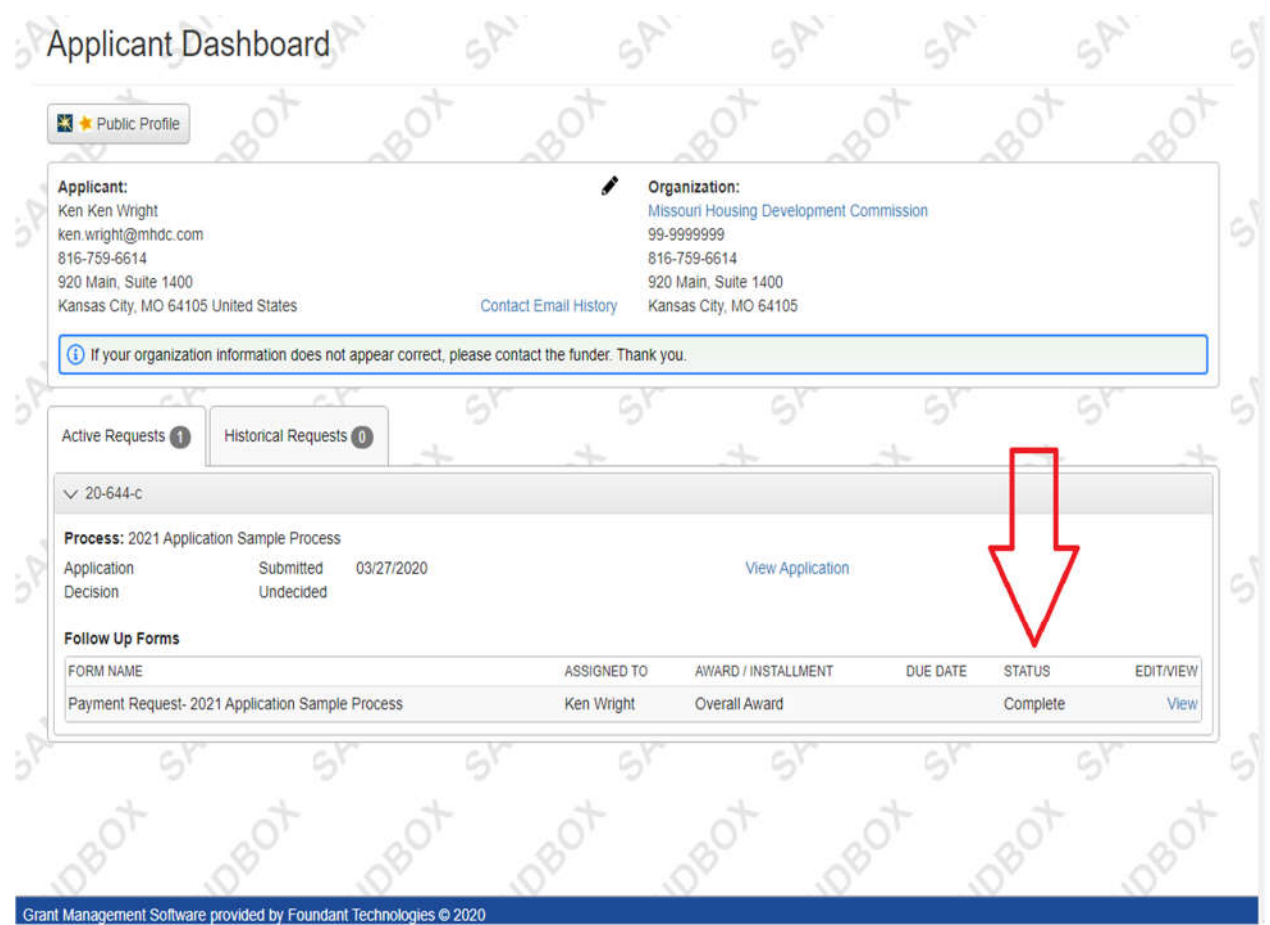

Once the submission has been approved the status of your Follow Up will show a status of "Complete."

If you have any questions or issues with the process please contact the appropriate Grant Administrator.

### **Disaster Related Programs**

William Hawkins Disaster Response Coordinator (816) 648-0547 William.hawkins@mhdc.com

### **Missouri Housing Innovation Program (MoHIP) Missouri Housing Trust Fund (MHTF)**

Lisa Moler State Program Administrator (816) 759-7228 Lisa.moler@mhdc.com